# ENVÍO DE NÓMINA DE AGENTES A PROVINCIA ART

Instructivo

Actualización: febrero 2024

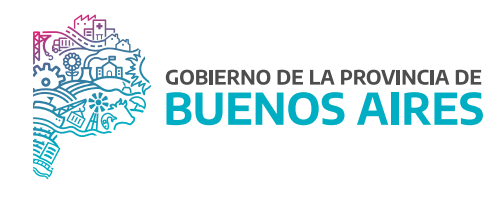

## ÍNDICE

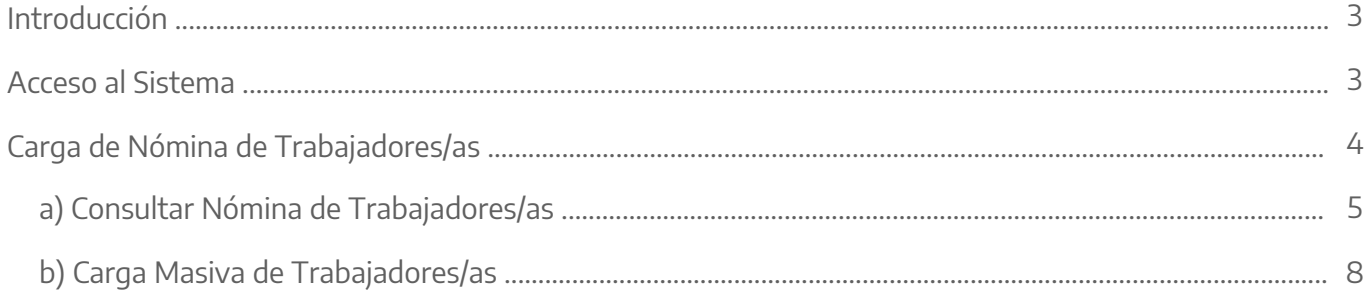

### **Introducción**

En el marco de la Ley de Riesgos de Trabajo Nº 24.557, cada Jurisdicción incluida en Régimen del Autoseguro, debe enviar la nómina de sus agentes de manera completa a Provincia ART, con el fin de que esa administradora cuente con la información actualizada y gestione adecuadamente las prestaciones en especies indicadas en el marco de dicha Ley.

Las actualizaciones de la nómina deberán informarse periódicamente.

Para efectuar el envío, el responsable en el Organismo, deberán ingresar a **Provincia ART** con su usuario y contraseña, el cual podrá solicitar siguiendo los pasos del instructivo **Gestión de usuario Administrador Provincia ART. Sites/default/files/empleopublico/archivos/Gestimalization/files/empleopublico/archivos/Gestima** 

## **Acceso al Sistema**

El ingreso al sistema se encuentra en la página de la administradora: **Provincia ART**. Para acceder a su perfil deberá iniciar sesión con los datos proporcionados por el sistema de Provincia ART.

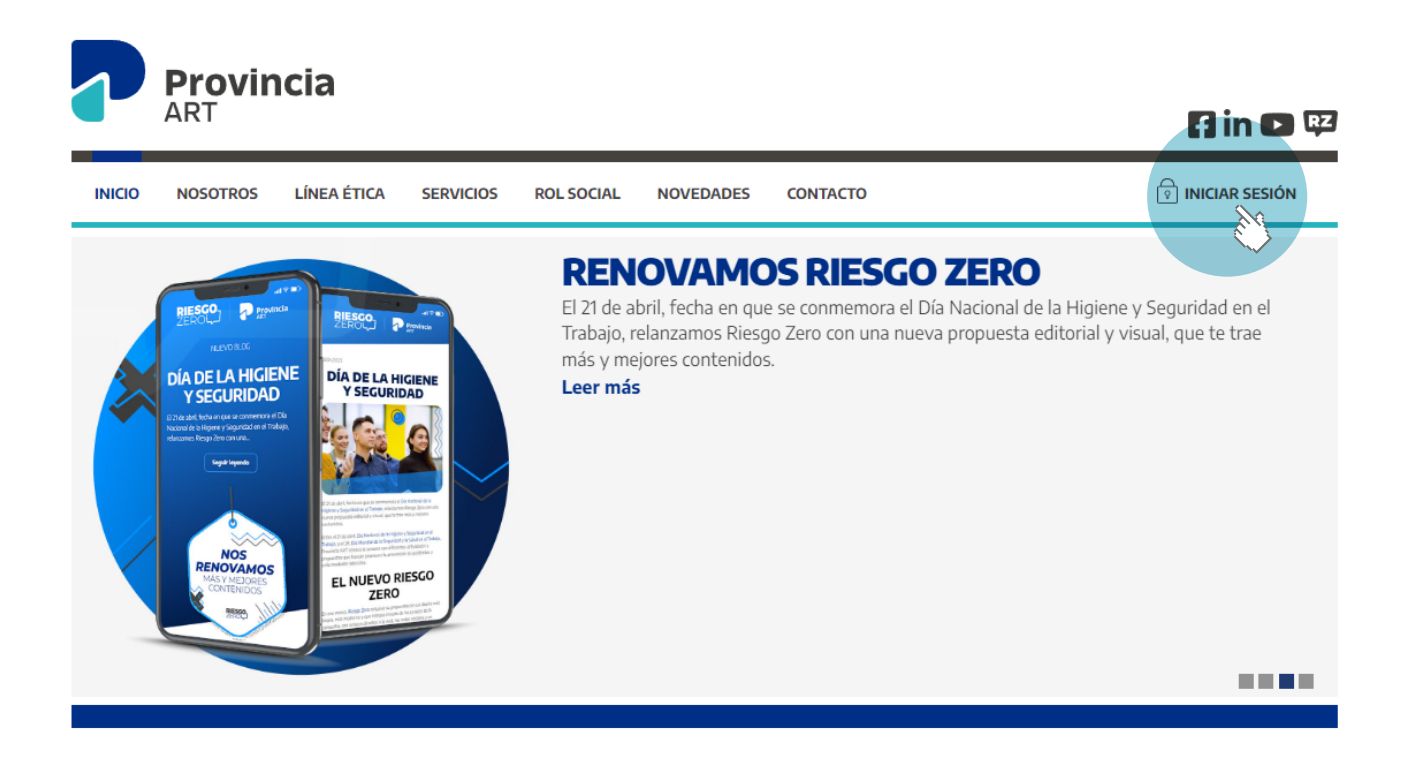

## **Carga de Nómina de Trabajadores/as**

Ingresando a su perfil deberá dirigirse al botón de Mi contrato para acceder al menú de Trabajadores/as.

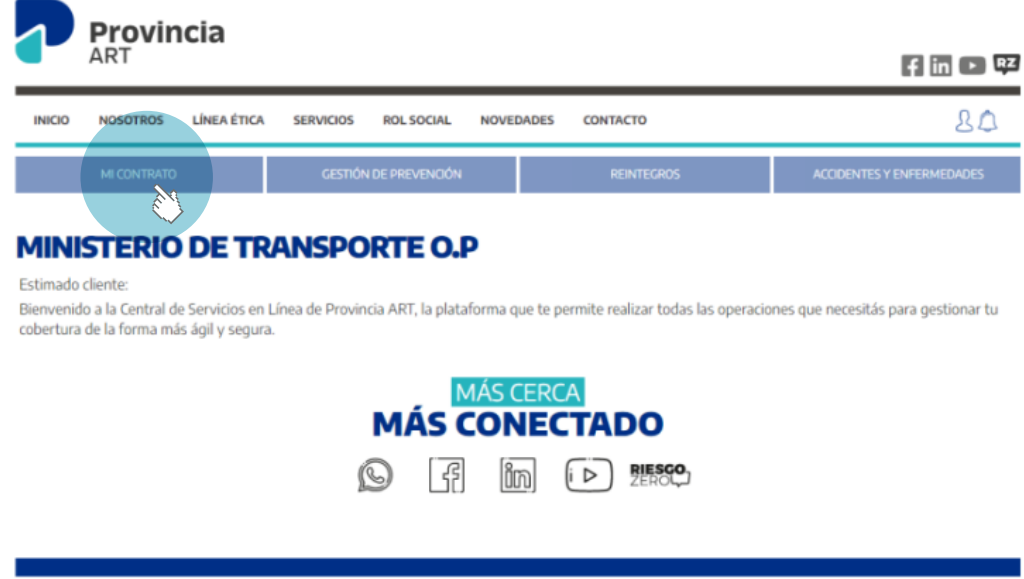

En la opción Trabajadores se encuentran dos alternativas de acuerdo a la gestión que se desee realizar:

- a) Consultar Nómina de Trabajadores.
- b) Carga Masiva de Trabajadores.

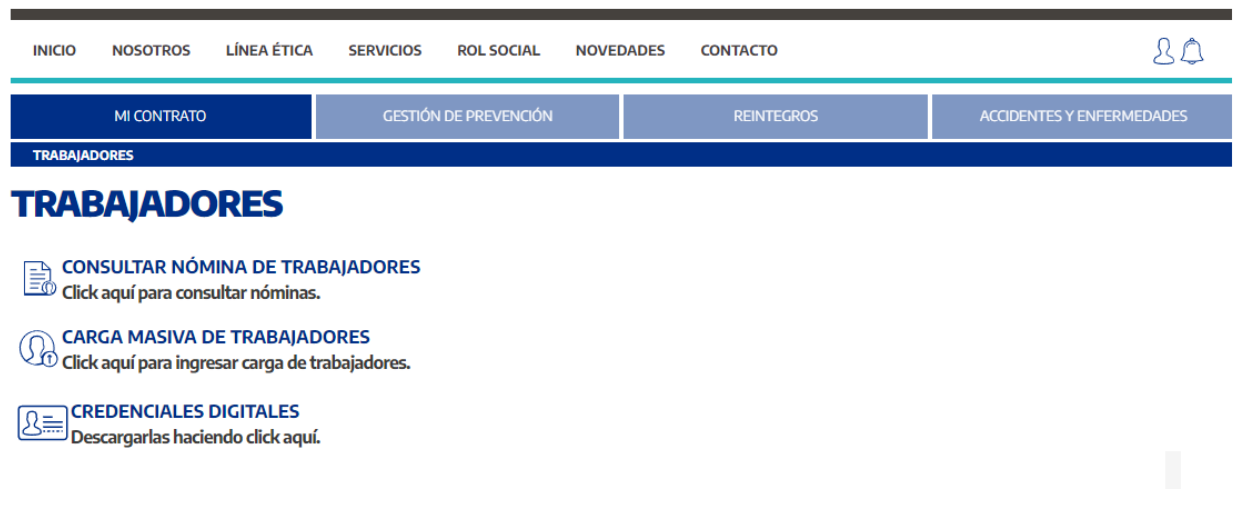

#### **a) Consultar Nómina de Trabajadores**

Para consultar altas, bajas o modificaciones del personal, a fines de mantener la nómina actualizada, deberá dirigirse al botón de Consultar Nómina de trabajadores.

A efectos de realizar la consulta, los criterios de búsqueda serán por nombre o CUIL del/de la trabajador/a, o bien por establecimiento en el cual el/la agente presta servicios.

El campo Establecimiento, contiene una tabla desplegable, de aquellos que se encuentran declarados en Provincia ART. Ingresado el dato de búsqueda a través del botón Buscar le mostrará al/a la trabajador/a, y en caso de no especificar ningún filtro, la búsqueda traerá la nómina completa.

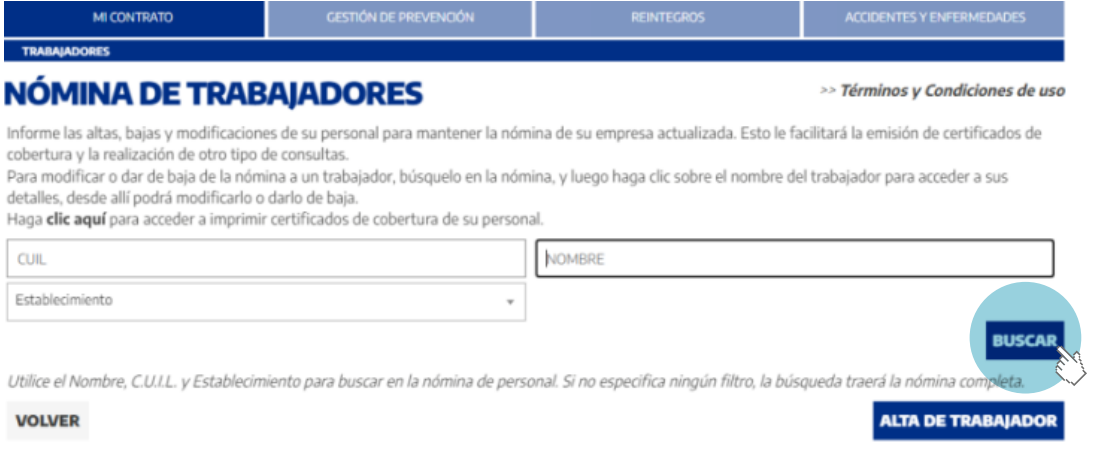

Una vez encontrado/a el/a la trabajador/a por la cual desea consultar, haciendo clic sobre el nombre, podrá acceder a la información declarada como así también modificarla o darla de baja.

Así mismo, a través del botón Alta de trabajador podrá generar un alta nueva de forma individual.

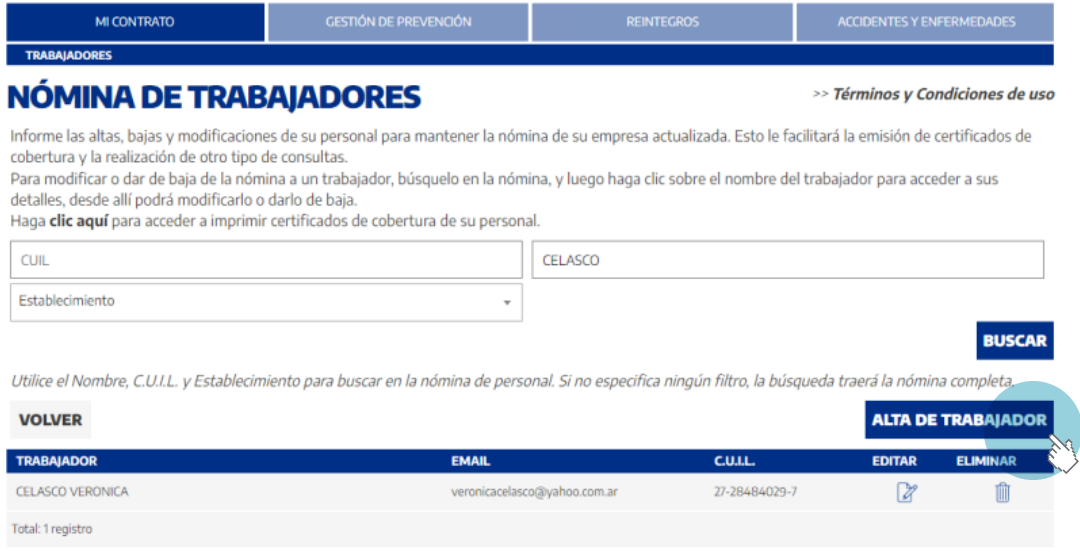

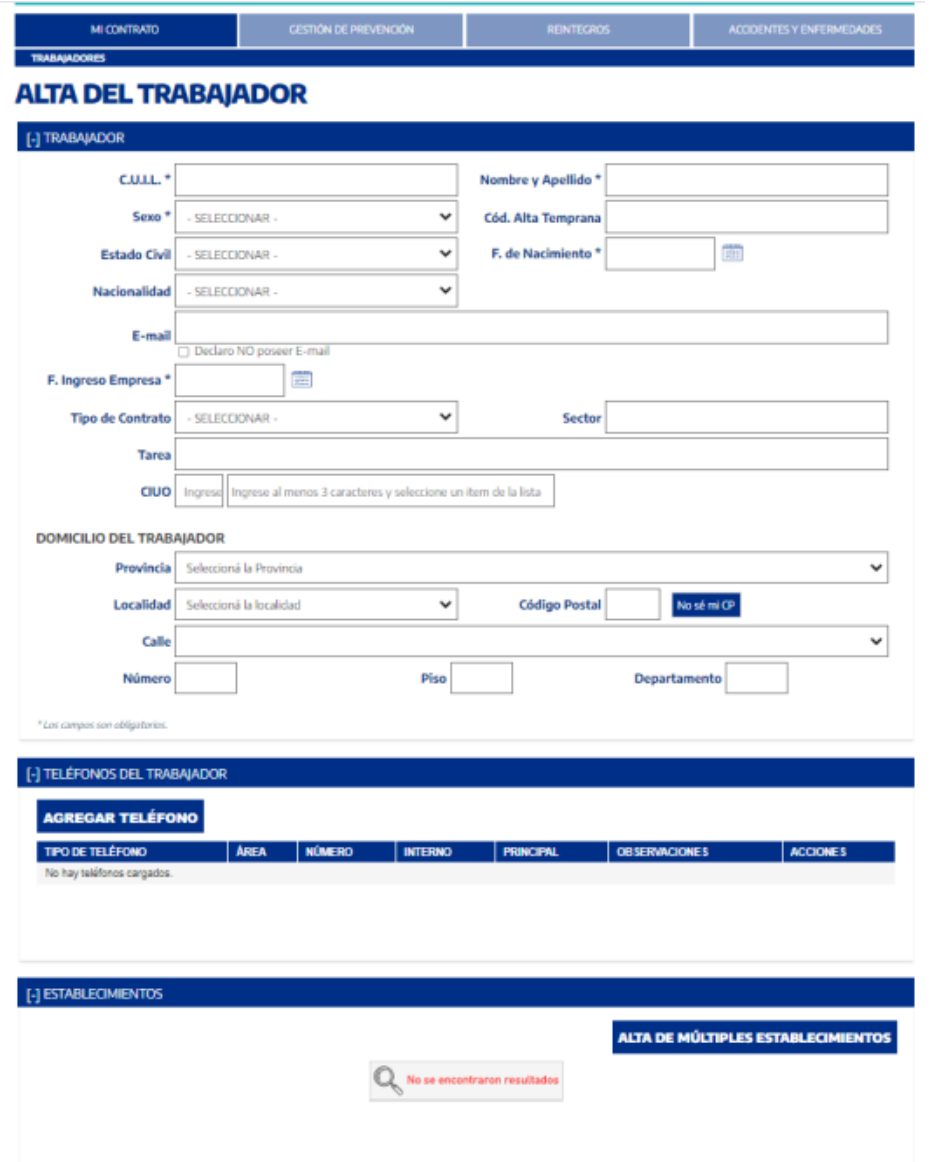

A continuación, podrá visualizar todos los datos requeridos para generar el alta nueva del trabajador/a:

A través del botón Alta múltiple de Establecimientos deberá cargar el nombre del o de los establecimientos donde presta servicio el/la trabajador/a ya que es un dato importante en el caso de realizar una denuncia de siniestro laboral.

El establecimiento deberá estar declarado previamente en Provincia ART, para poder realizar la búsqueda del mismo acorde al instructivo de **Envió de establecimientos a Provincia ART**.

Los instructivos se encuentran publicados en la página web de la Subsecretaría de Gestión y Empleo Público en la sección **Manuales**.

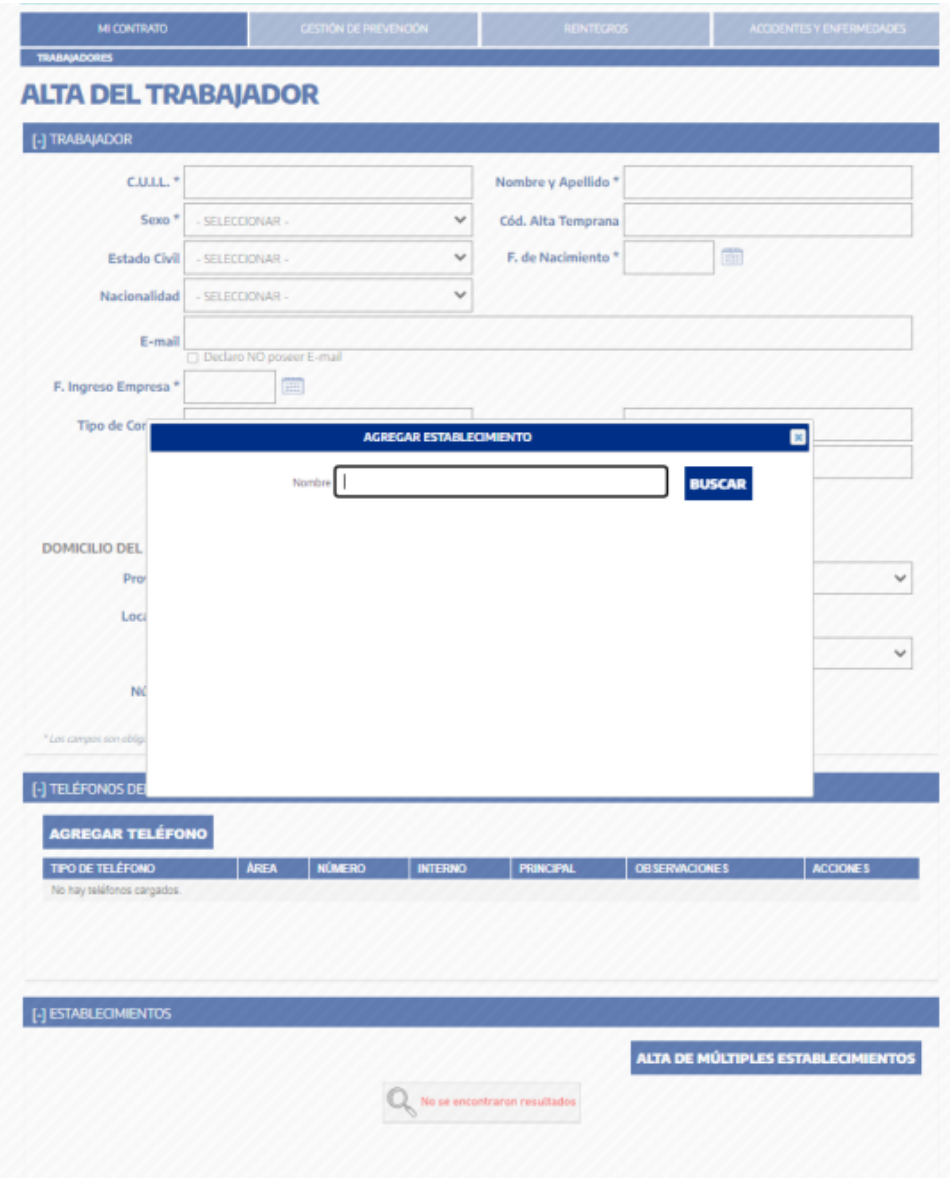

#### **b) Carga Masiva de Trabajadores**

Para realizar la carga de la nómina deberá dirigirse al botón de Carga masiva de trabajadores, y a continuación, se desplegará una serie de pasos a seguir para completar la carga de la información.

En aquellos casos donde anteriormente ya se ha declarado una nómina de trabajadrores/as, podrá descargar la nómina declarada en formato Excel haciendo clic en el botón Bajar nómina completa.

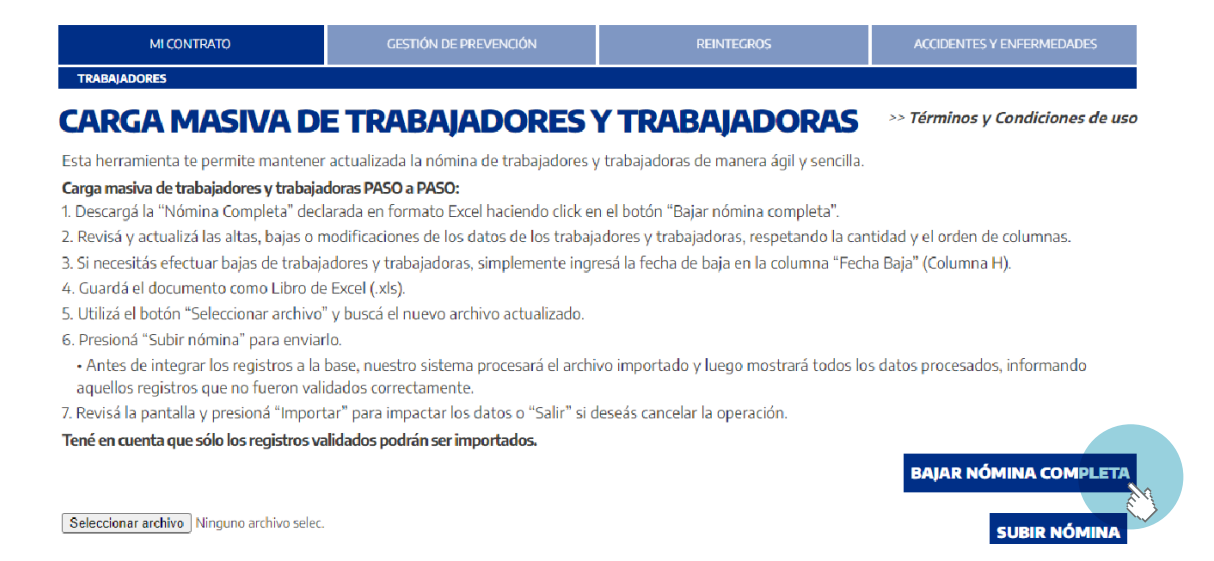

Caso contrario, la web reemplazará el botón de Bajar nómina completa por Descargar Nómina Modelo donde podrá descargar un archivo modelo (Anexo) con la información requerida para declarar la nómina de trabajadores/as.

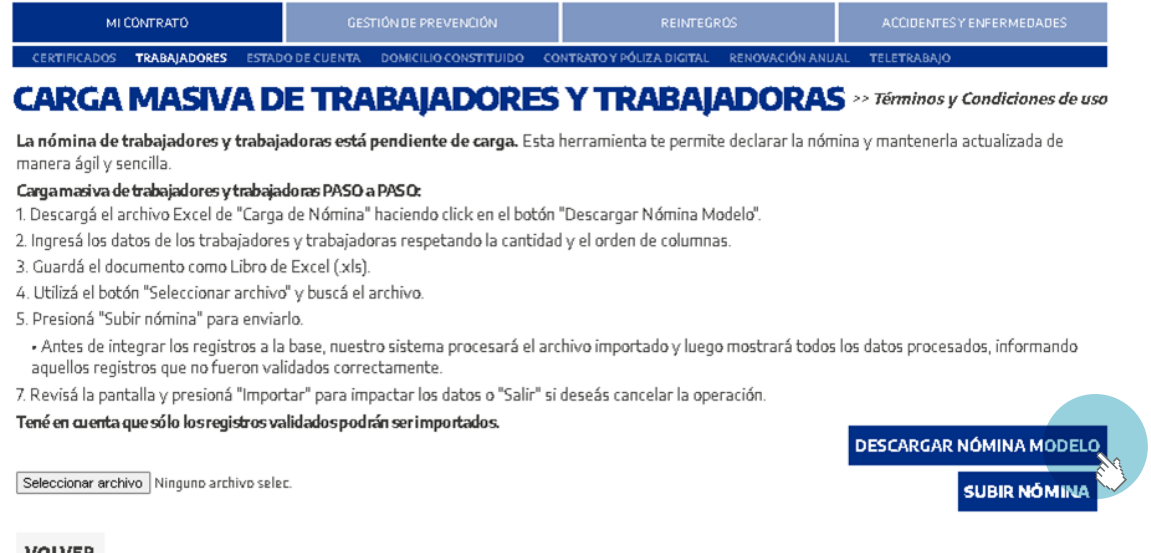

**VOLVER** 

Pasos a seguir:

- 1. Descargar Nómina Modelo.
- Completar y actualizar las altas, bajas o modificaciones de los datos de los/as trabajadores/as, respetando la 2. cantidad y el orden de columnas.
- Si necesitas efectuar bajas de trabajadores/as, simplemente ingresa la fecha de baja en la columna Fecha 3. Baja (Columna H).
- 4. Guarda el documento como Libro de Excel (.xls), considerando que el peso máximo permitido por archivo es de 2Mb.
- 5. Utiliza el botón Seleccionar archivo y busca el nuevo archivo actualizado.
- 6. Presiona Subir nómina para enviarlo.

Antes de integrar los registros a la base, el sistema de Provincia ART procesará el archivo importado y luego mostrará todos los datos procesados, informando aquellos registros que no fueron validados correctamente.

Revisa la pantalla y presiona Importar para impactar los datos o Salir si deseas cancelar la operación. 7.

Se adjunta el modelo de datos contenido en el archivo xls, con aclaraciones sobre determinados campos.

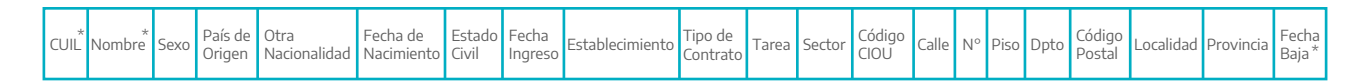

#### Observaciones

- Aquellas columnas identificadas con una asterisco (\*) son de carácter obligatorio.
- Columna "Establecimiento": se deberá completar con el nombre del establecimiento, el cual deberá encontrarse declarado previamente, en Provincia ART.
- Columna "Tipo de Contrato": se deberá completar con el tipo de relación de dependencia respecto del empleador. (Por ejemplo: Planta permanente, planta temporaria, etc).
- Columna "Código CIUO": Clasificación Industrial Internacional Uniforme de todas las actividades económicas adoptada por la Organización Internacional del trabajo.

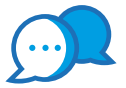

# **CONTACTO**

Para consultas comunicarse a:

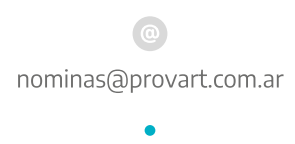

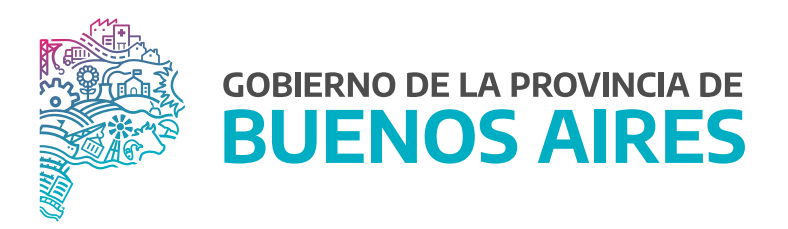

**SECRETARÍA GENERAL**

**SUBSECRETARÍA DE GESTIÓN Y EMPLEO PÚBLICO** 

**DIRECCIÓN PROVINCIAL DE CONDICIONES LABORALES**

**DIRECCIÓN DE SEGURIDAD LABORAL**